## Create a Story Cards

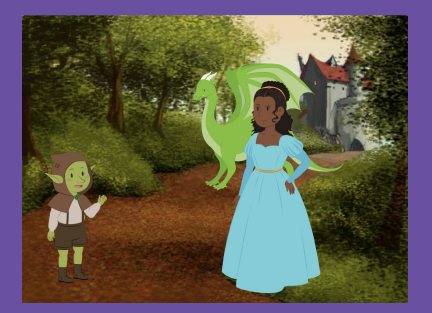

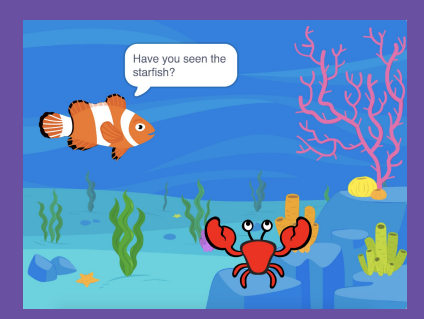

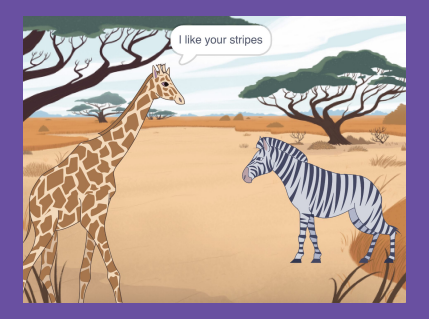

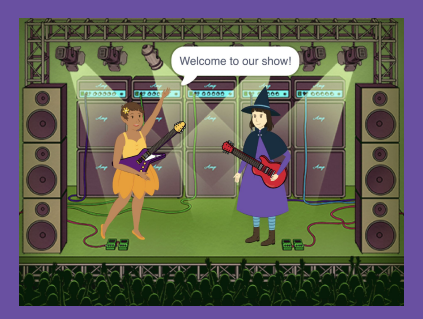

## Choose characters, add conversation, and bring your story to life.

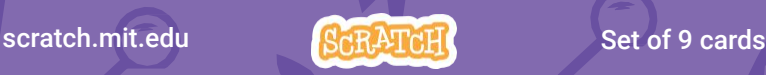

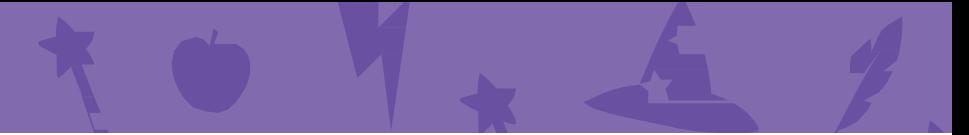

## Create a Story **Cards**

Start with the first card, and then try the other cards in any order:

- •Start a Story
- •Start a Conversation
- •Switch Backdrops
- •Click a Character
- •Add Your Voice
- •Glide to a Spot
- •Walk onto the Stage
- •Respond to a Character
- •Add a Scene

scratch.mit.edu **Set of 9 cards** 

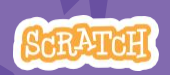

# Start a Story

## Set the scene and have a character say something.

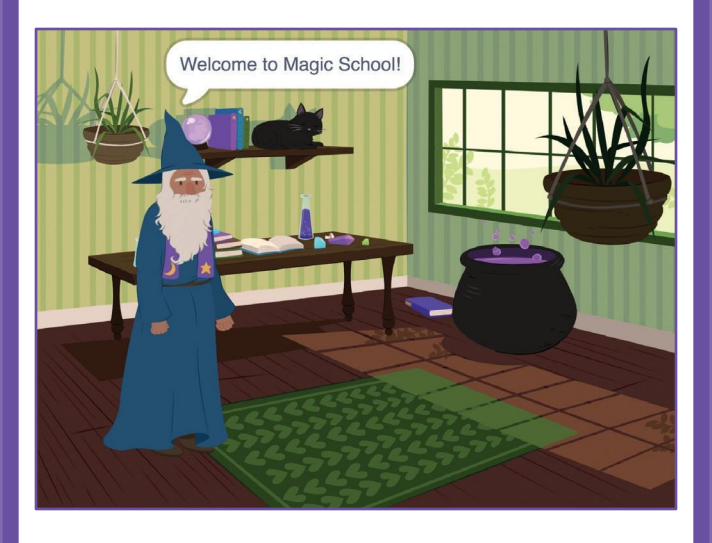

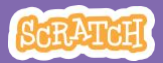

## Start a Story scratch.mit.edu

### GET READY

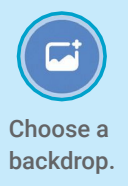

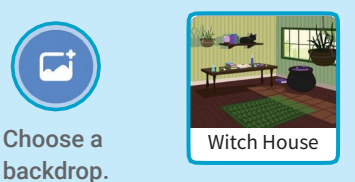

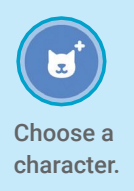

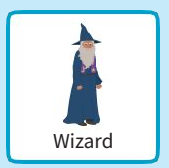

## ADD THIS CODE

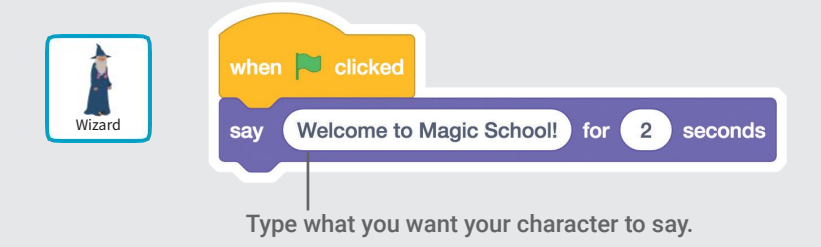

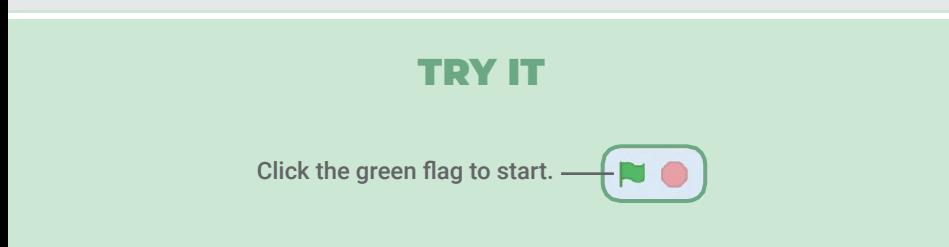

# Start a Conversation

### Make two characters talk to each other.

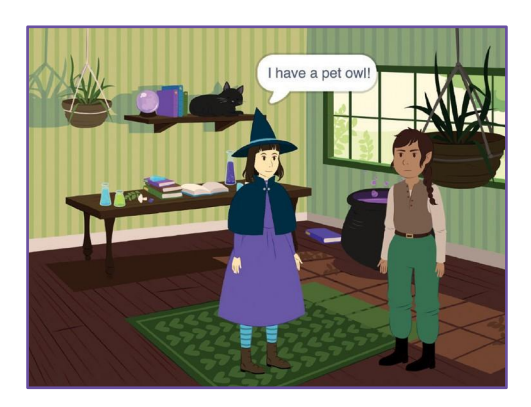

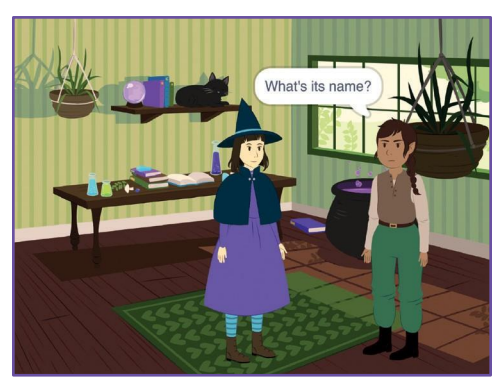

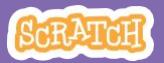

## Start a Conversation

#### scratch.mit.edu

### GET READY

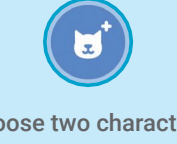

Choose two characters, like Witch and Elf.

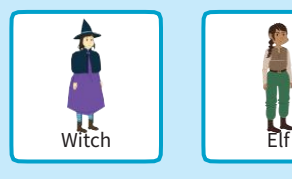

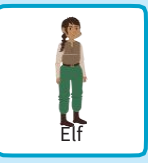

## ADD THIS CODE

Click the thumbnail for each character, and then add its code.

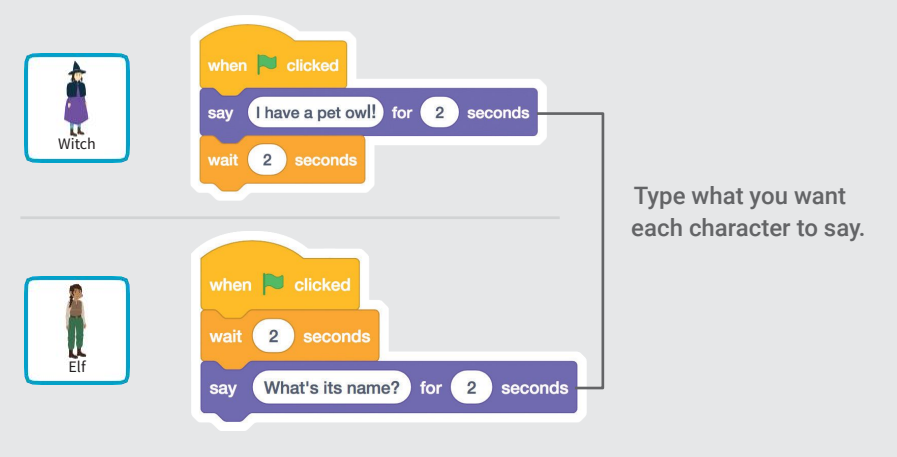

### TIP

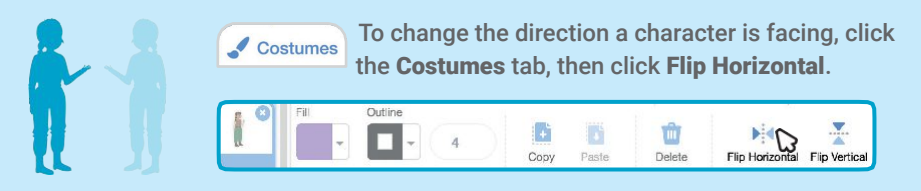

# Switch Backdrops

### Change from one backdrop to another.

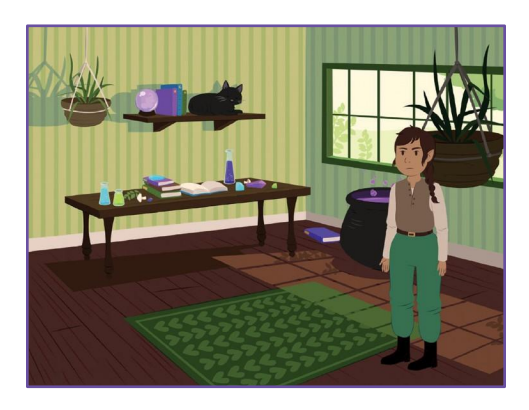

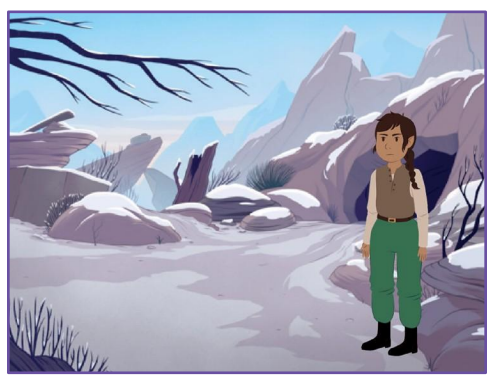

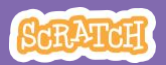

## Switch Backdrops

#### scratch.mit.edu

## GET READY

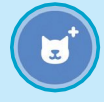

Choose a character.

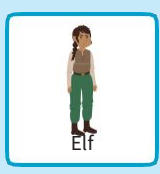

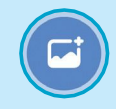

Choose two backdrops.

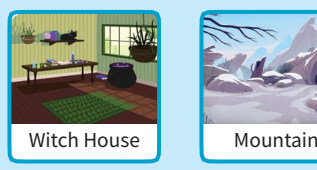

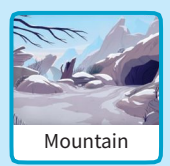

## ADD THIS CODE

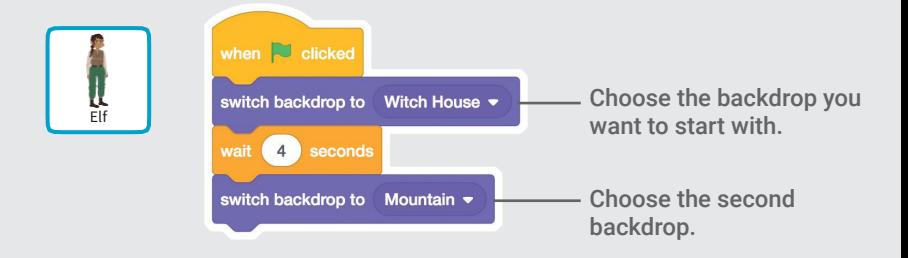

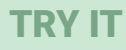

Click the green flag to start.

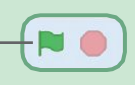

# Click a Character

### Make your story interactive.

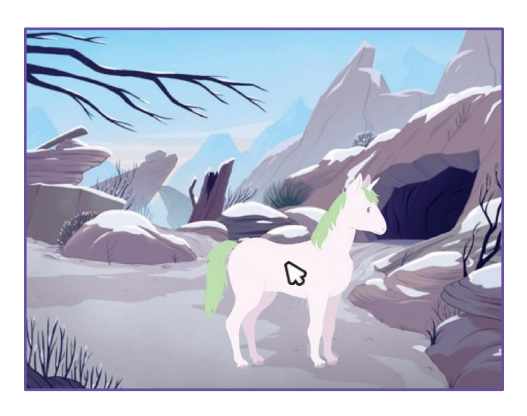

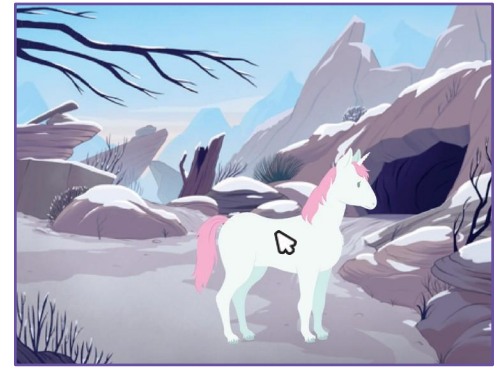

 $\Box$ 

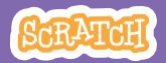

## Click a Character

#### scratch.mit.edu

### GET READY

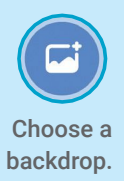

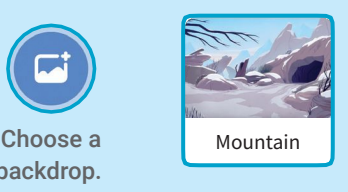

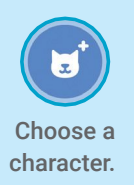

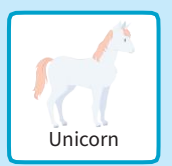

## ADD THIS CODE

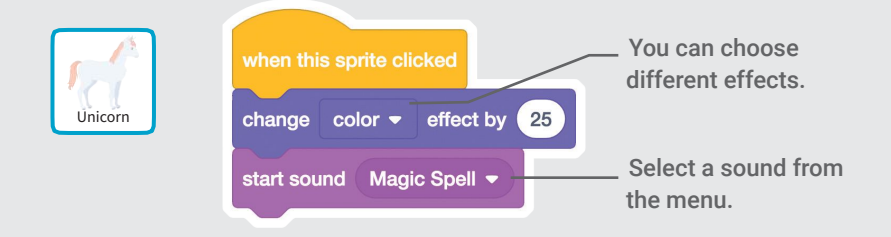

### TRY IT

Click your character.

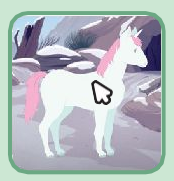

# Add Your Voice

### Record your voice to make a character talk.

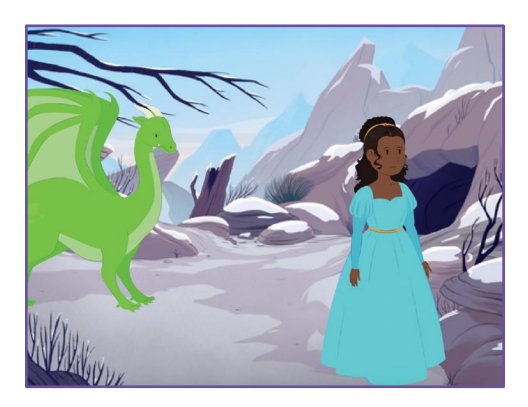

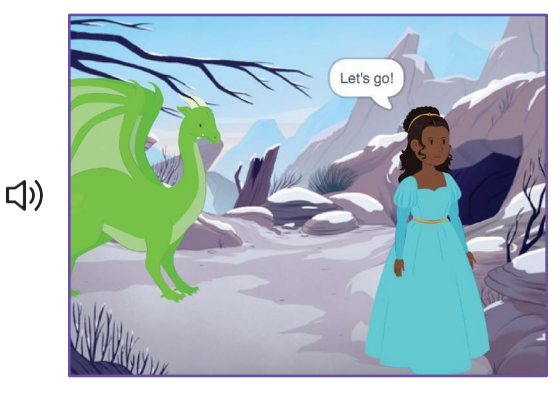

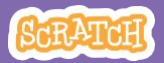

## Add Your Voice

#### scratch.mit.edu

GET READY

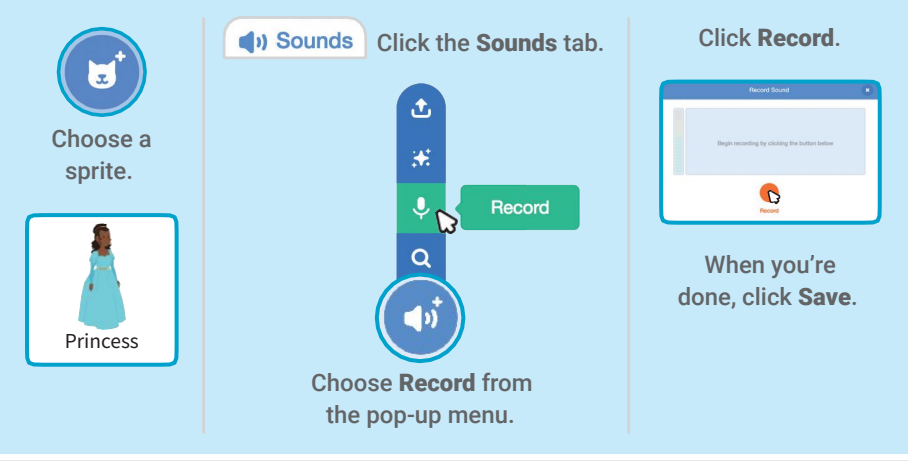

## ADD THIS CODE

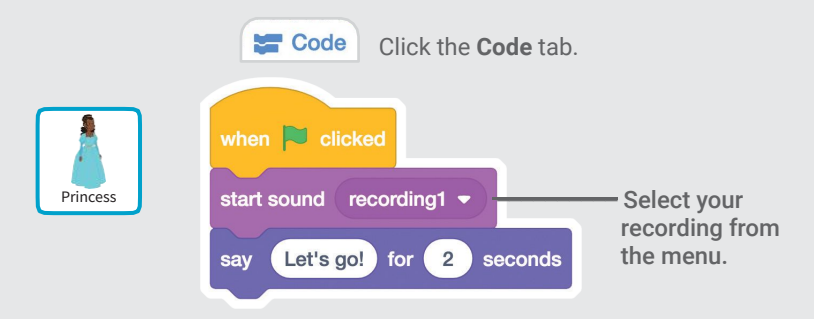

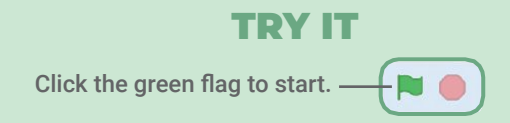

# Glide to a Spot

#### Make a character move across the Stage.

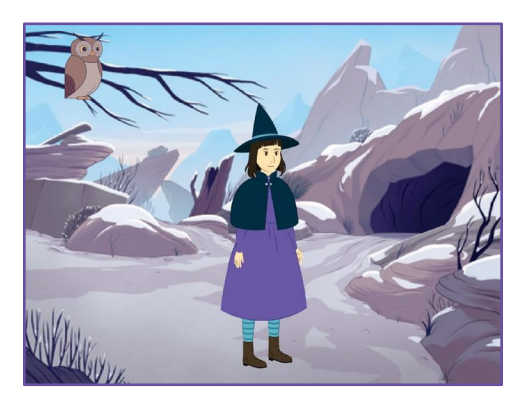

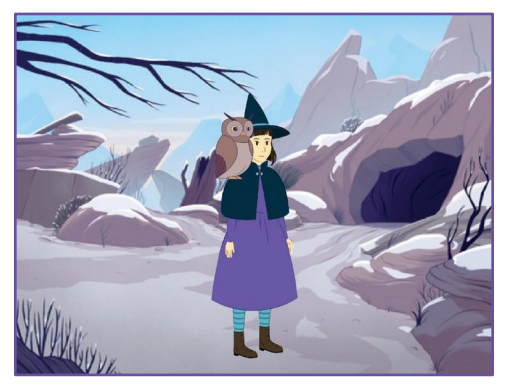

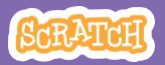

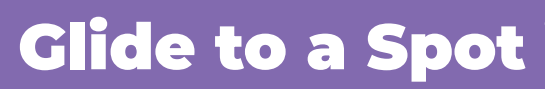

#### scratch.mit.edu

## GET READY

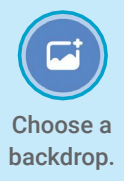

 $\overline{\mathcal{L}}$  sound Story

Motion Looks

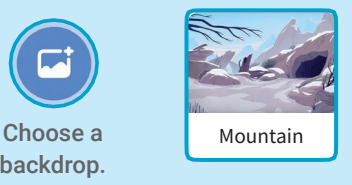

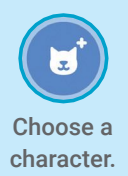

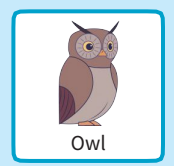

## ADD THIS CODE

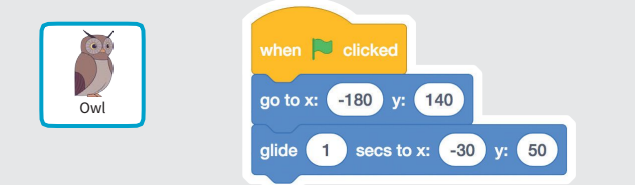

glide  $\begin{pmatrix} 1 \\ 32 \end{pmatrix}$  secs to x:  $\begin{pmatrix} -32 \\ 32 \end{pmatrix}$  y:  $\begin{pmatrix} 122 \\ 122 \end{pmatrix}$ 

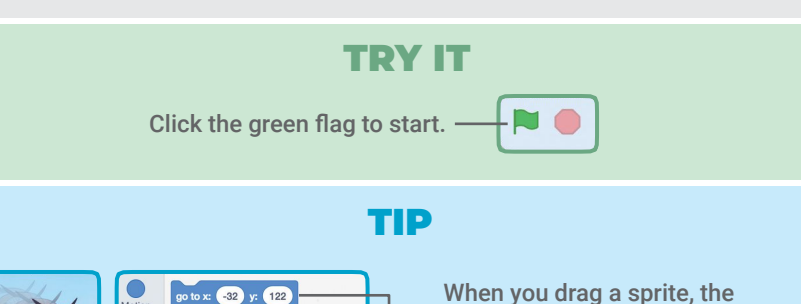

When you drag a sprite, the numbers for x and y will update in the blocks palette.

# Walk onto the Stage

#### Have a character enter the scene.

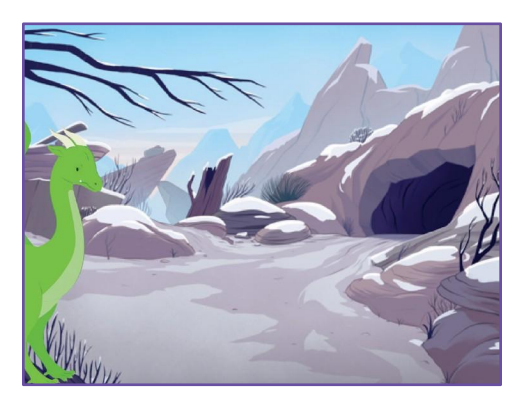

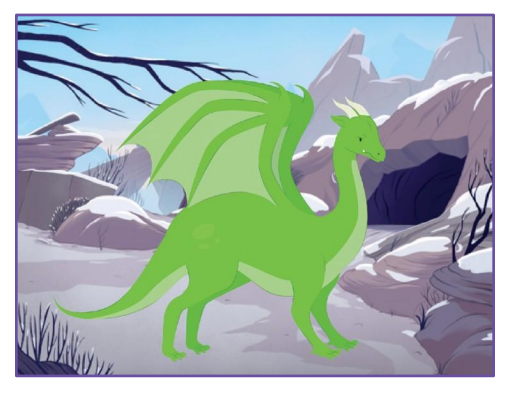

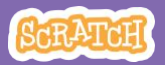

## Walk onto the Stage

#### scratch.mit.edu

## GET READY

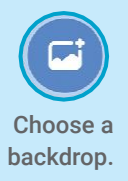

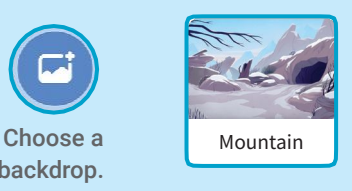

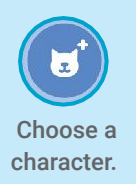

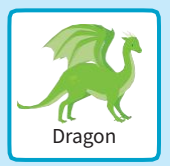

## ADD THIS CODE

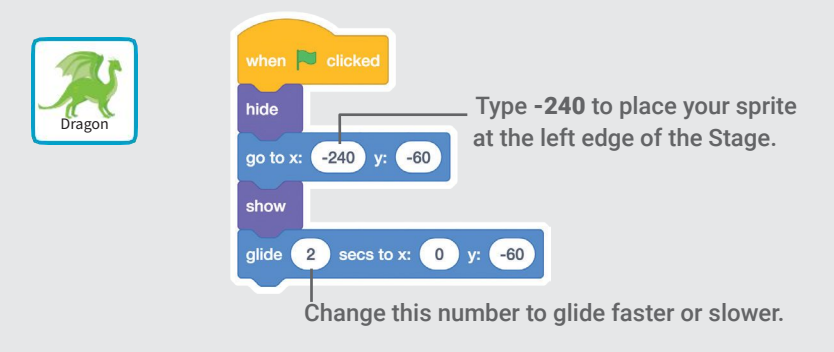

### TIP

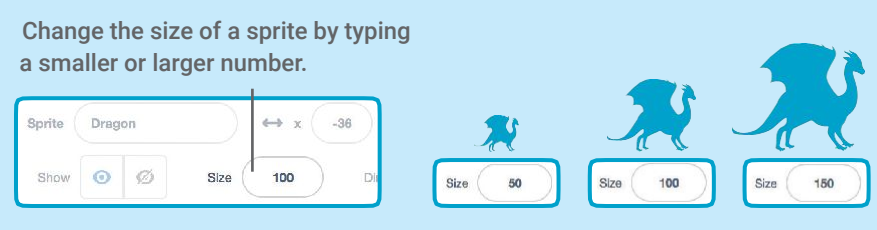

## Respond to a Character

### Coordinate a conversation so that one character talks after another.

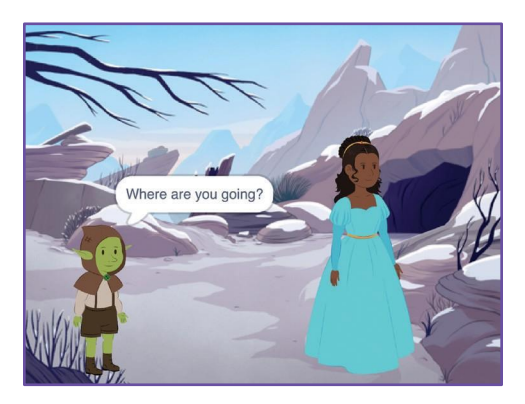

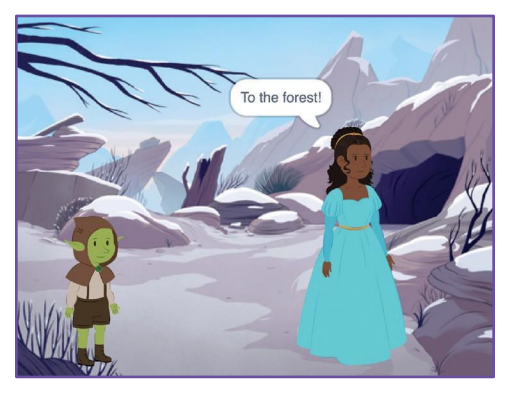

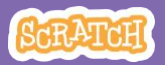

# Respond to a Character

#### scratch.mit.edu

### GET READY

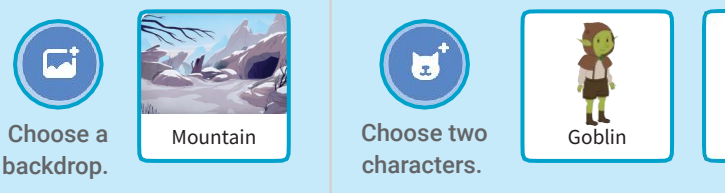

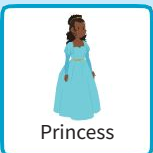

### ADD THIS CODE

Click the thumbnail for each character, and then add its code.

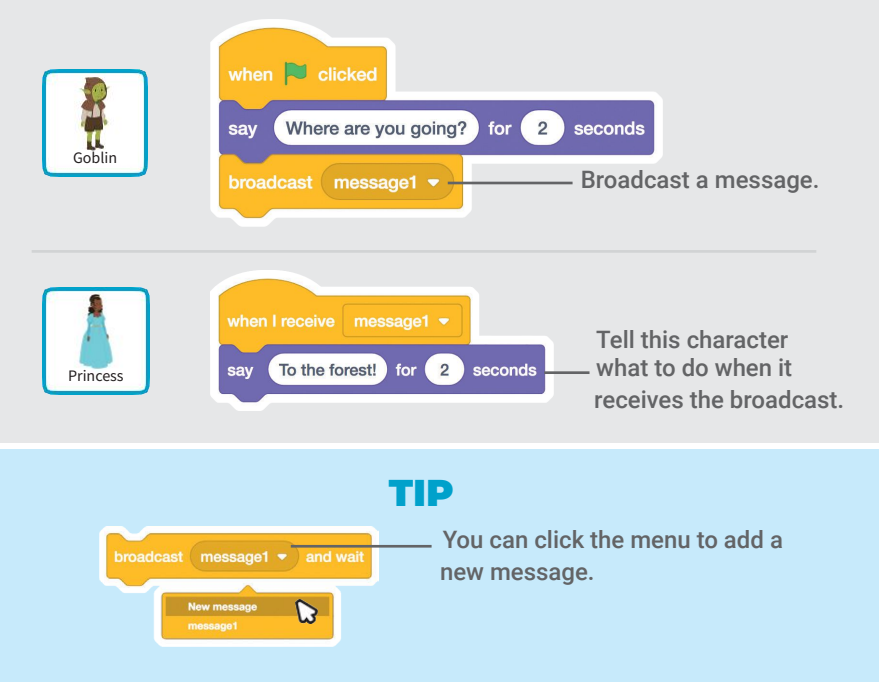

## Add a Scene

## Create multiple scenes with different backdrops and characters.

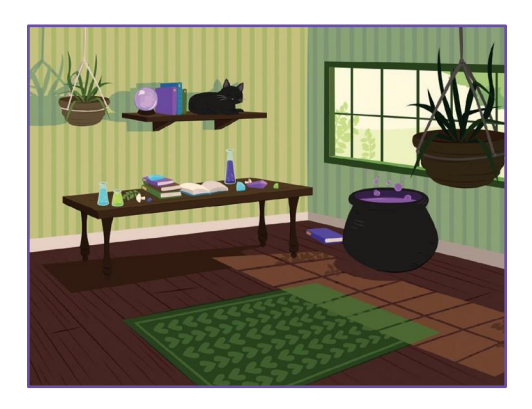

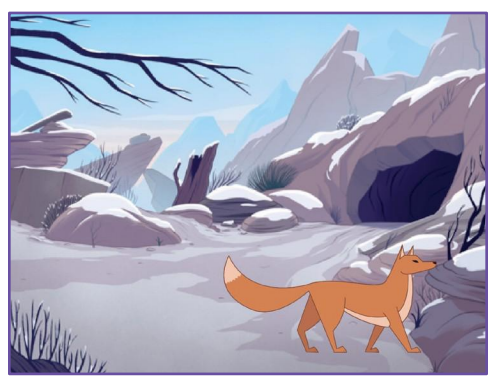

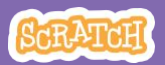

## Add a Scene

#### scratch.mit.edu

GET READY

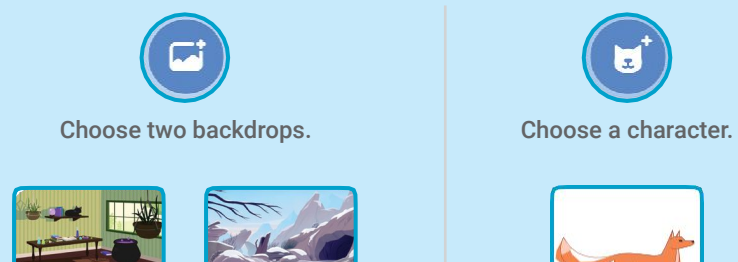

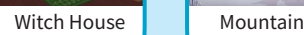

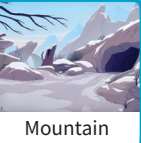

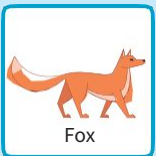

## ADD THIS CODE

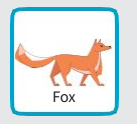

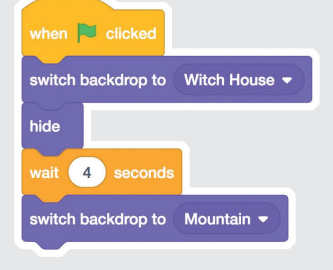

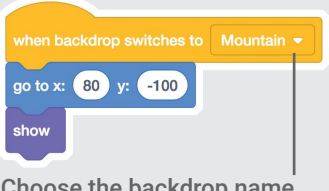

Choose the backdrop name from the menu.

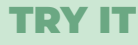

Click the green flag to start.

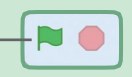